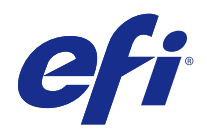

# Booklet Maker

© 2014 Electronics For Imaging. Informace obsažené v této publikaci jsou zahrnuty v Právním upozornění pro tento produkt.

# Obsah

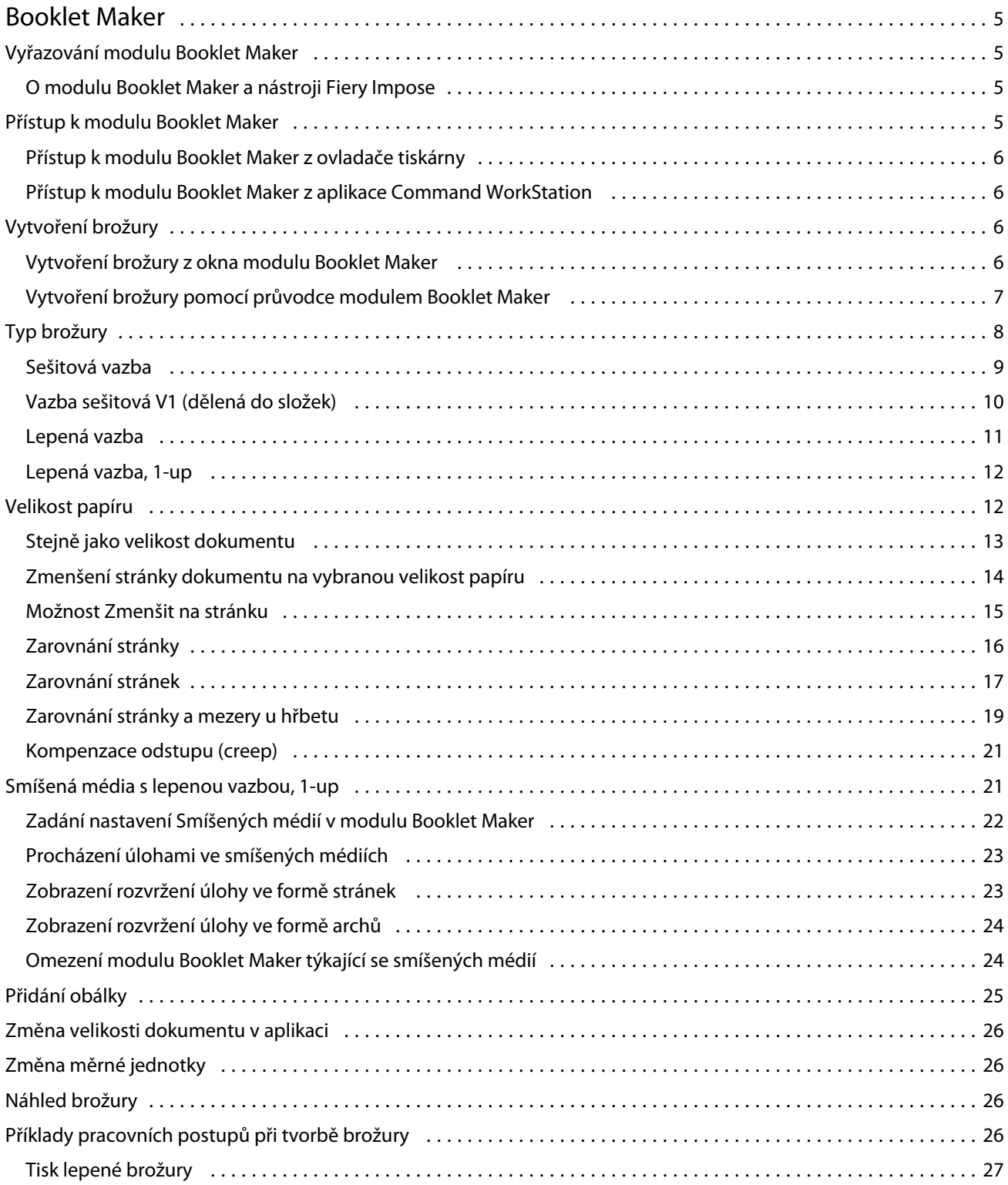

#### **Booklet Maker**  $\overline{4}$ Obsah

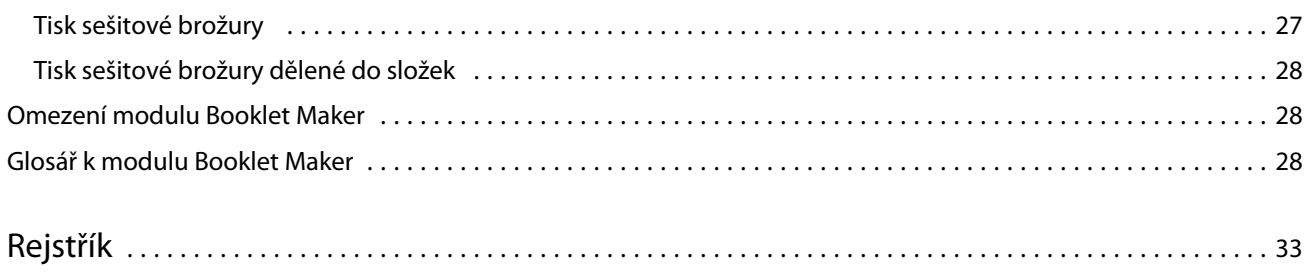

## <span id="page-4-0"></span>Booklet Maker

## Vyřazování modulu Booklet Maker

Booklet Maker je vyřazovací funkce, pomocí níž lze tisknout více stránek tiskové úlohy ve stylu brožury bez použití pokročilejších vyřazovacích programů.

*Vyřazování* je proces tisku více stránek na jeden list papíru. Když se vyřazené listy společně ohnou jako vnitřní archy, stránky následují za sebou v pořadí pro čtení.

Modul Booklet Maker je navržen k vyřazování, 2-up, při němž se čtyři jednotlivé stránky dokumentu uspořádají na jeden list, který se vytiskne oboustranně, vždy dvě stránky dokumentu na jednu stranu stejného listu papíru. Umožňuje vyřazovat úlohy z téměř jakékoli aplikace.

Pořadí, v němž se stránky uspořádají, určuje vybraný typ vazby.

K modulu Booklet Maker lze získat přístup z ovladače tiskárny nebo z nabídky Command WorkStation Job Properties. Modul Booklet Maker lze použít dvěma způsoby:

- **•** Použití průvodce modulem Booklet Maker doporučuje se pro nezkušené uživatele
- **•** Zadání nastavení v hlavním okně modulu Booklet Maker doporučuje se pro zkušené uživatele

V této nápovědě jsou popsána rozvržení vyřazování, 2-up. Má-li vaše kopírka/tiskárna k dispozici pokročilý finišer, například finišer lepené vazby, další možnosti obálek najdete v dokumentu *Tisk* v sadě dokumentace pro uživatele.

### **O modulu Booklet Maker a nástroji Fiery Impose**

Nastavení modulu Booklet Maker jsou podporována nástrojem Fiery Impose. Ve Fiery Impose lze otevřít úlohu s nastaveními Booklet Maker a zobrazit náhled rozvržení vyřazování nebo rozvržení vyřazování dále upravovat.

Nástroj Fiery Impose převádí a mapuje veškerá nastavení modulu Booklet Maker na příkazy nástroje Fiery Impose. Upravíte-li v nástroji Fiery Impose úlohu s nastaveními modulu Booklet Maker, nelze již úlohu upravit v modulu Booklet Maker. Nástroj Fiery Impose nabízí více nastavení než modul Booklet Maker a nelze je mapovat zpětně.

**Poznámka:** Chcete-li využít veškeré možnosti nástroje Fiery Impose, musíte mít na tuto aplikaci aktivní licenci. V opačném případě je nástroj Fiery Impose dostupný k použití v demoverzi, v níž se úlohy ukládají s vodoznakem.

Další informace o nástroji Fiery Impose získáte v nápovědě k nástroji Fiery Impose.

## Přístup k modulu Booklet Maker

K modulu Booklet Maker lze získat přístup z ovladače tiskárny nebo z nabídky Command WorkStation Job Properties.

#### <span id="page-5-0"></span>**Přístup k modulu Booklet Maker z ovladače tiskárny**

Přístup k modulu Booklet Maker lze získat z karty Rozvržení v ovladači tiskárny serveru Fiery Server.

- **1** V používané aplikaci vyberte možnost Soubor > Tisk a v seznamu tiskáren vyberte Fiery Server.
	- **•** V systému Windows klikněte na možnost Vlastnosti.
	- **•** V systému Mac OS vyberte z rozbalovacího seznamu možnost Funkce Fiery.
- **2** Proveďte jednu z těchto akcí:
	- **•** V systému Windows vyberte kartu Tisk Fiery.
	- **•** V systému Mac OS klikněte na možnost Úplné vlastnosti v okně Rychlý přístup.
- **3** Klikněte na kartu Rozvržení a poté vyberte možnost Brožura.

#### **Přístup k modulu Booklet Maker z aplikace Command WorkStation**

Přístup k modulu Booklet Maker máte z okna Job Properties aplikace Command WorkStation.

- **1** Na tiskovou úlohu poklikejte v seznamu Podržené úlohy ve Středisku úloh, případně klikněte pravým tlačítkem (Windows) nebo podržte klávesu Ctrl a současně klikněte (Mac OS) na úlohu a vyberte možnost Vlastnosti v nabídce Akce.
- **2** V okně Job Properties vyberte kartu Rozvržení.
- **3** Vyberte možnost Brožura.

## Vytvoření brožury

Vyberete-li na kartě Rozložení v okně Job Properties (v aplikaci Command WorkStation) nebo v ovladači tiskárny možnost Brožura, v modulu Booklet Maker se dynamicky zobrazí veškeré ovládací prvky dostupné k vytvoření brožury. Můžete také využít hlavní okno modulu Booklet Maker nebo průvodce modulem Booklet Maker, kde se zobrazí obrázky ke každému kroku.

#### **Vytvoření brožury z okna modulu Booklet Maker**

Pokud nechcete použít průvodce, můžete brožuru vytvořit výběrem možností v okně modulu Booklet Maker.

- **1** V okně Job Properties vyberte kartu Rozvržení.
- **2** Vyberte Typ brožury: Sešitová V1, Sešitová V1 (dělená do složek) nebo Lepená.

**Poznámka:** Má-li vaše kopírka/tiskárna k dispozici pokročilý finišer, například finišer lepené vazby, může být k dispozici možnost Lepená vazba, 1-up.

**3** Vyberte typ vazby: Vlevo, Nahoře nebo Vpravo.

- <span id="page-6-0"></span>**4** Zadejte velikost papíru:
	- **•** Vyberte z modulu Paper Catalog (pokud Fiery Server podporuje modul Paper Catalog).
	- **•** Vytvořte vlastní velikost papíru.
	- **•** Vyberte možnost Stejně jako velikost dokumentu.
	- **•** Zmenšete stránku dokumentu na vybranou velikost papíru.
- **5** Chcete-li stránky dokumentu zmenšit, ale zachovat poměr stran původního dokumentu, vyberte možnost Zarovnání stránky.
- **6** Podle potřeby zadejte hodnotu Kompenzace odstupu (creep) (dostupné u typu Sešitová V1 a Sešitová V1 (dělená do složek)). Chcete-li kompenzovat odstup (creep), vyberte nastavení používaného typu média:
	- **•** Obyčejný tuto možnost vyberte u brožur s velkým počtem stránek.
	- **•** Silnější tuto možnost vyberte u brožur tištěných na silná či těžká média. V případě kompenzace těžkých médií je ještě třeba zadat požadované silné či těžké médium v ovladači tiskárny nebo v okně Command WorkStation Job Properties (karta Média).

**Poznámka:** V případě kompenzace těžkých médií je ještě třeba zadat požadované silné či těžké médium v ovladači tiskárny nebo v okně Command WorkStation Job Properties (karta Média).

**7** Pokud jste v kroku 2 vybrali možnost Sešitová V1, zadejte nastavení obálky.

**Poznámka:** Nastavení obálky je dostupné pouze u brožur typu Sešitová V1. Další informace viz [Přidání obálky](#page-24-0) na straně 25.

**8** Kliknutím na tlačítko OK nastavení uložíte, kliknutím na tlačítko Zrušit úlohu zrušíte, případně můžete z nabídky Tisk vybrat možnosti tisku, zpracování nebo vytisknutí nátisku úlohy.

### **Vytvoření brožury pomocí průvodce modulem Booklet Maker**

Průvodce modulem Booklet Maker vás krok za krokem provede vytvářením brožury.

- **1** Klikněte na kartu Rozvržení a poté vyberte možnost Brožura.
- **2** Klikněte na možnost Spustit průvodce.
- **3** V průvodci se pohybujte pomocí těchto ovládacích prvků:
	- **•** Chcete-li přejít z jednoho okna do dalšího, klikněte na tlačítko Další.
	- **•** Chcete-li se vrátit do předchozího okna, klikněte na tlačítko Zpět.
	- **•** Chcete-li nastavení zrušit a modul Booklet Maker ukončit, klikněte na tlačítko Zrušit.
- **4** Postupujte podle pokynů průvodce.

**Poznámka:** Je-li jako Typ brožury vybrána možnost Sešitová V1 nebo Sešitová V1 (dělená do složek), zadejte nastavení a obsah obálky. Je-li vybrána možnost Sešitová V1 (dělená do složek), zadejte počet listů v dílčí sadě.

- **5** Zobrazte souhrn nastavení.
- **6** Kliknutím na tlačítko Dokončit brožuru uložíte, po kliknutí na tlačítko Zpět lze změnit nastavení a kliknutím na tlačítko Zrušit úlohu zrušíte.

## <span id="page-7-0"></span>Typ brožury

Při vytváření brožury se vybírá možnost Typ brožury a volí typ vazby a okraj pro vazbu.

Typ vazby určuje způsob, jakým se úloha uspořádá. Okraj pro vazbu určuje umístění hřbetu, orientaci rozvržení a případně otočení obsahu stránky v brožuře.

#### **Typy vazby**

Booklet Maker podporuje následující typy vazby:

- **•** [Sešitová vazba](#page-8-0) na straně 9
- **•** [Vazba sešitová V1 \(dělená do složek\)](#page-9-0) na straně 10
- **•** [Lepená vazba](#page-10-0) na straně 11
- **•** [Lepená vazba, 1-up](#page-11-0) na straně 12

Má-li vaše kopírka/tiskárna k dispozici pokročilý finišer, například finišer lepené vazby, další typy vazby najdete v dokumentu *Tisk* v sadě dokumentace pro uživatele.

#### **Okraj pro vazbu**

Booklet Maker nabízí tři možné okraje pro vazbu:

- **•** Vazba vlevo obvykle se používá v jazycích, které se čtou zleva doprava. Brožura se otevírá zprava doleva.
- **•** Vazba vpravo obvykle se používá v jazycích, které se čtou zprava doleva. Brožura se otevírá zleva doprava.
- **•** Vazba nahoře obvykle se používá pro kalendáře, dokumenty ve formátu na šířku a panoramatické dokumenty. Brožura se otevírá směrem nahoru.

V případě vazby nahoře zahrnující obálku se vnější zadní obálka automaticky otočí o 180 stupňů, aby její orientace odpovídala přední obálce.

Na následujících obrázcích je vyřazování, 2-up ve vztahu k okraji pro vazbu:

#### **Vazba podél levého okraje**

**Obrázek 1:** Vazba podél levého okraje

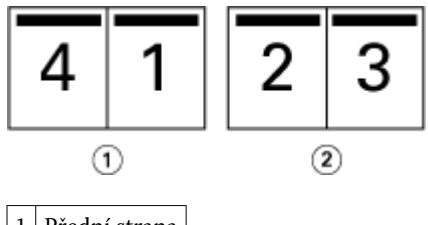

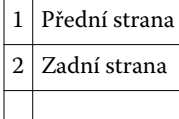

<span id="page-8-0"></span>**Obrázek 2:** Vazba podél pravého okraje

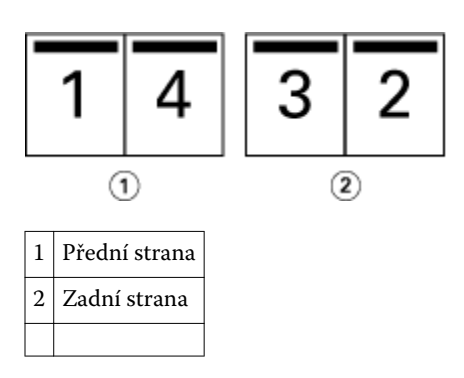

**Obrázek 3:** Vazba podél horního okraje

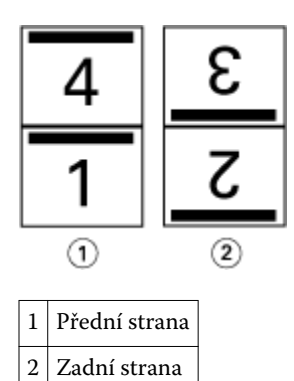

## **Sešitová vazba**

Sešitová vazba se také nazývá sešitově sešívaná vazba a jedná se o nejjednodušší způsob vazby. V sešitové vazbě jsou vnitřní archy složeny jako skupiny a následně spojeny či sešity podél středového ohybu či hřbetu. U sešitových brožur je důležitým faktorem odstup (creep).

Sešitová vazba zahrnuje možnosti předtištěné a vložené obálky.

Na následujícím obrázku jsou uvedeny vnitřní archy vyřazování pro 12stránkový dokument pro vazbu podél levého okraje:

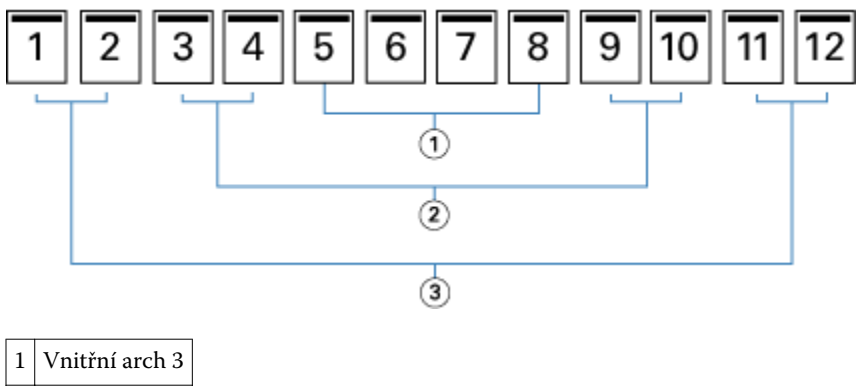

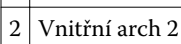

## <span id="page-9-0"></span>3 Vnitřní arch 1

Na následujícím obrázku je uveden způsob složení vnitřních archů 12stránkové sešitové brožury v rámci skupiny:

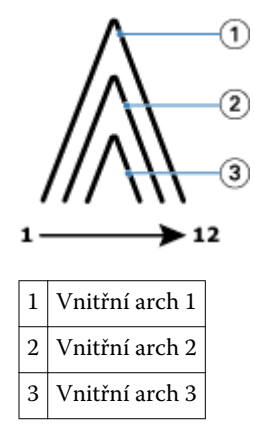

Na následujícím obrázku je uveden způsob spojení nebo sešití vnitřních archů podél společného ohybu:

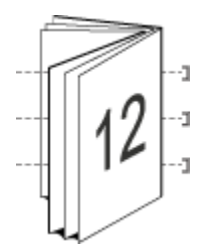

### **Vazba sešitová V1 (dělená do složek)**

Vazba sešitová V1 spojuje dvě nebo více sešitových brožur (označovány jako "dílčí sady"), které tvoří větší brožuru. Dílčí sady jsou nastohovány podél společného ohybu či hřbetu pro sešití nebo lepení po tisku. U sešitových brožur je důležitým faktorem odstup (creep).

Počet archů v dílčí sadě (sešitová) – Tuto možnost použijte k určení počtu archů v jednotlivých dílčích sadách.

Následující obrázek ukazuje vazbu sešitovou V1, rozvržení s vazbou podél levého okraje pro 16stránkový dokument se dvěma archy (ekvivalent osmi stran dokumentu) na dílčí sadu:

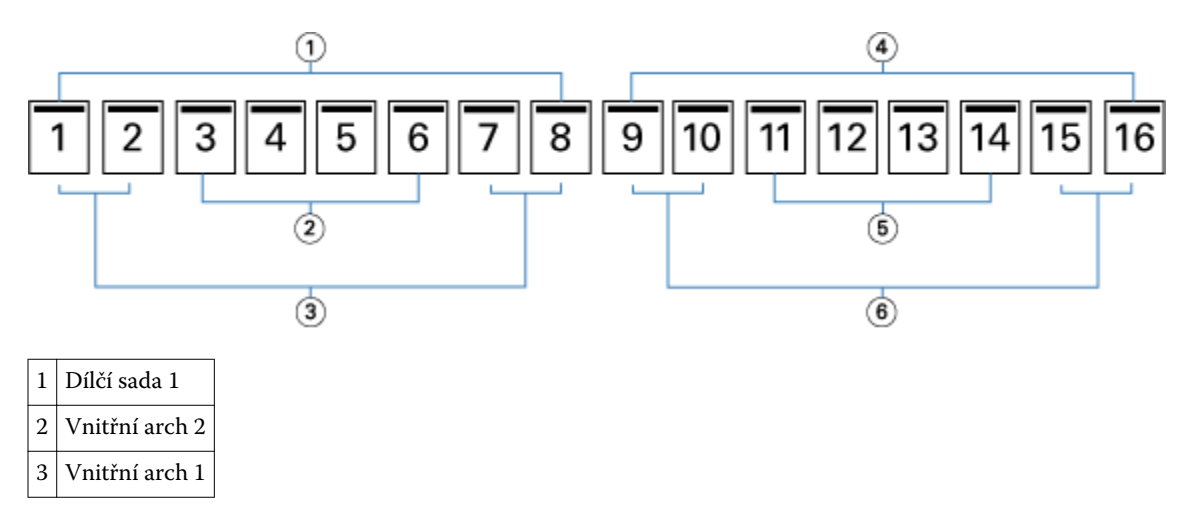

<span id="page-10-0"></span>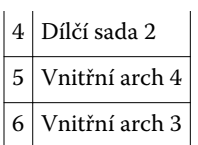

Na následujícím obrázku je uveden způsob složení vnitřních archů 16stránkové sešitové brožury dělené do složek a seskupení dílčích sad. Dílčí sada 1 zahrnuje vnitřní archy 1 a 2; dílčí sada 2 zahrnuje vnitřní archy 3 a 4:

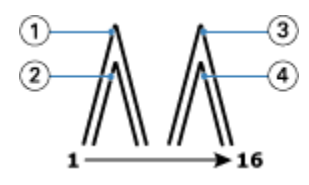

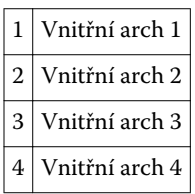

Na následujícím obrázku je uveden způsob spojení dílčích sad podél společného ohybu pro sešitovou brožuru dělenou do složek s vazbou podél levého okraje:

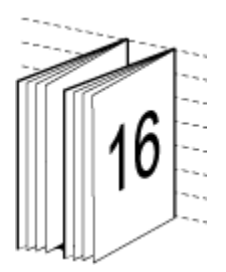

## **Lepená vazba**

V lepené vazbě jsou vnitřní archy jednotlivě ohnuty a nastohovány podél společného ohybu, který tvoří hřbet brožury.

A *vnitřní arch* je tiskový arch ohnutý tak, aby vytvořil po sobě jdoucí stránky brožury. Všechny vnitřní archy v brožuře jsou ohnuté stejným způsobem. Proces Lepené vazby je složitější (hřbet je nejprve nutné obrousit do plochého stavu, aby jej bylo možné přilepit k obálce) a obvykle vyžaduje větší mezeru u hřbetu. Při Lepené vazbě není nutné zohledňovat odstup (creep).

Na následujícím obrázku je lepená vazba podél levého okraje pro dokument o 12 stranách:

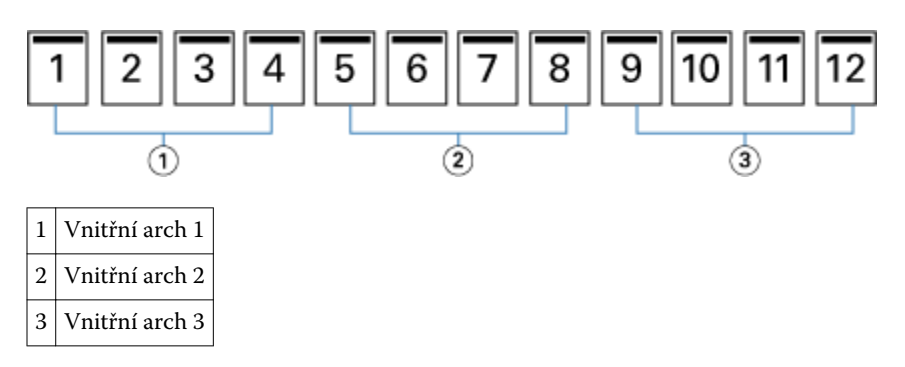

<span id="page-11-0"></span>Na následujícím obrázku je uvedeno, jak jsou vnitřní archy jednotlivě ohýbány pro lepenou vazbu a jak jsou spojovány na společném ohybu:

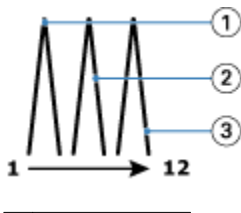

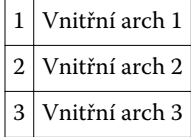

Na následujícím obrázku je uvedeno, jak jsou vnitřní archy spojovány na společném ohybu pro vazbu brožury lepenou podél levého okraje:

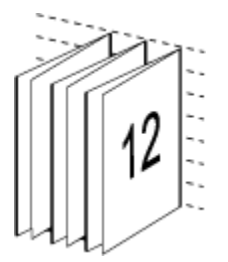

### **Lepená vazba, 1-up**

V případě metody Lepená vazba, 1-up se vytisknou jednotlivé stránky, nastohují se tak, aby bylo možné oříznout okraje (podle potřeby), stránky se slepí a poté zabalí do obálky.

Chcete-li vytisknout brožuru metodou lepená vazba, 1-up, musí mít kopírka/tiskárna k dispozici pokročilý finišer, který podporuje lepení vazby.

Pokud vaše kopírka/tiskárna podporuje lepení vazby, 1-up, vyhledejte další informace v dokumentu *Tisk* v sadě dokumentace pro uživatele.

Smíšená média pro metody lepení vazby, 1-up lze nastavit v modulu Booklet Maker.

## Velikost papíru

Velikost papíru je skutečná velikost archu papíru (nesloženého), na který bude probíhat tisk brožury.

Při volbě velikosti papíru pro svou brožuru máte několik možností:

- **•** Vyberte z modulu Paper Catalog (pokud Fiery Server podporuje modul Paper Catalog)
- **•** Vytvořte vlastní velikost papíru
- **•** Vyberte Velikost dokumentu
- **•** Zmenšit velikost dokumentu na vybranou velikost papíru

**Poznámka:** Možnost Zmenšit na stránku pouze zmenšuje velikost stránky dokumentu. Možnost Zmenšit na stránku nezvětšuje měřítko ani stránku. Další informace viz [Možnost Zmenšit na stránku](#page-14-0) na straně 15.

#### <span id="page-12-0"></span>**Vlastní velikosti stránky**

Booklet Maker podporuje vlastní velikosti stránky pro vnitřní stránky a obálku brožury. Když do modulu Booklet Maker přejdete z ovladače tiskárny, můžete si také vytvořit vlastní velikost dokumentu.. Minimální a maximální vlastní velikosti stránky závisí na možnostech vašeho zařízení kopírka/tiskárna nebo finišeru.

Informace o podporovaném rozsahu vlastních velikostí vaší kopírky/tiskárny viz dokument *Tisk*, který je součástí sady dokumentace pro uživatele.

#### **Velikost dokumentu**

Velikost dokumentu představuje velikost každé stránky v původním dokumentu a je definována v dialogovém okně Nastavení tisku (nebo Nastavení stránky) vaší aplikace. Při vytváření brožury může být užitečné uvažovat o velikosti dokumentu jako o digitálním vstupu (velikost stránky definovaná v původním dokumentu) a o velikosti papíru jako o fyzickém výstupu (rozměry fyzického listu papíru v zásobníku kopírka/tiskárna).

**Poznámka:** Velikost definovaná v nabídce formátování vaší aplikace se může lišit od velikosti definované v dialogovém okně Nastavení tisku (nebo Nastavení stránky) vaší aplikace. Velikost relevantní pro Booklet Maker je definována v dialogovém okně Nastavení tisku (nebo Nastavení stránky) vaší aplikace.

#### **Podávaný okraj**

Podávaný okraj je strana papíru, která jako první vstupuje do kopírka/tiskárna. Některým velikostem papíru je přiřazen určitý směr podávání (krátkou nebo dlouhou stranou).

Když v okně Velikost dokumentu (nebo Nastavení stránky) zvolíte Velikost dokumentu, není nutné brát v potaz podávaný okraj přiřazený zvolené velikosti papíru. Podávání okraje určitým směrem však může vyžadovat finišer. Velikosti papíru se směrem podávání, který finišer nepodporuje, jsou v seznamu dostupných velikostí v modulu Booklet Maker zobrazeny šedě.

#### **Stejně jako velikost dokumentu**

Tuto možnost vyberte, chcete-li zachovat stejnou velikost stránky dokumentu jako v původním souboru. Je nutné vybrat velikost papíru, která je minimálně dvojnásobkem velikosti stránky vašeho dokumentu.

Například dokument o velikosti 8,5x11" se vytiskne na list o velikosti 11x17". Velikost dokumentu (vstup) je na obrázku níže uvedena vlevo, velikost papíru (výstup) je uvedena vpravo:

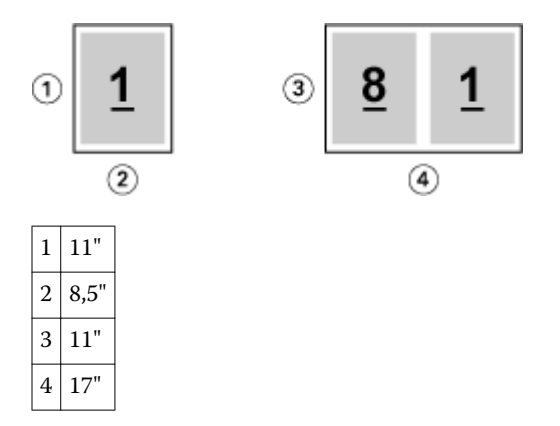

Nebo dokument o velikosti A4 (297x210 mm) se vytiskne na papír o velikosti A3 (297x420 mm). Velikost dokumentu (vstup) je na obrázku níže uvedena vlevo, velikost papíru (výstup) je uvedena vpravo:

<span id="page-13-0"></span>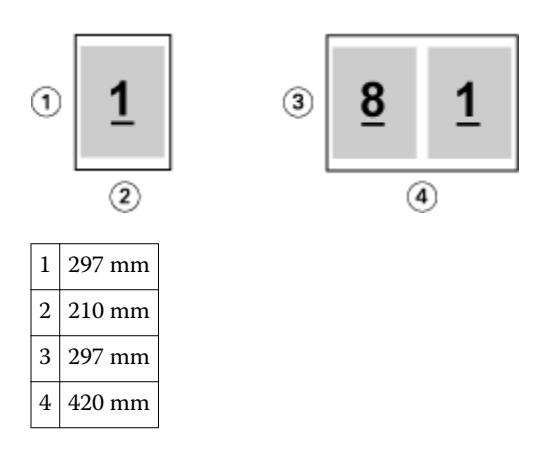

**Poznámka:** Výše uvedené příklady ukazují velikosti papíru v rámci stejných řad (A4 na A3) nebo stejného standardu (Letter nebo Tabloid). Booklet Maker lze také ukládat z jedné řady do druhé (například A4 na Letter). Další informace viz [Zarovnání stránky](#page-16-0) na straně 17.

## **Zmenšení stránky dokumentu na vybranou velikost papíru**

Zmenšete stránky svého dokumentu tak, aby odpovídaly konkrétní velikosti papíru, výběrem požadované velikosti z nabídky Velikost papíru. Modul Booklet Maker stránky dokumentu automaticky zmenší tak, aby odpovídaly vybrané velikosti papíru, a zároveň zachová poměr stran původního dokumentu.

Pokud má váš dokument například rozměry 8,5x11" a v nabídce Velikost papíru vyberete možnost 8,5x11", stránky dokumentu se zmenší tak, aby odpovídaly rozmístění stránek vedle sebe o rozměrech 5,5x8,5". Níže uvedená ilustrace zachycuje velikost dokumentu (vstup) nalevo a velikost papíru (výstup) napravo:

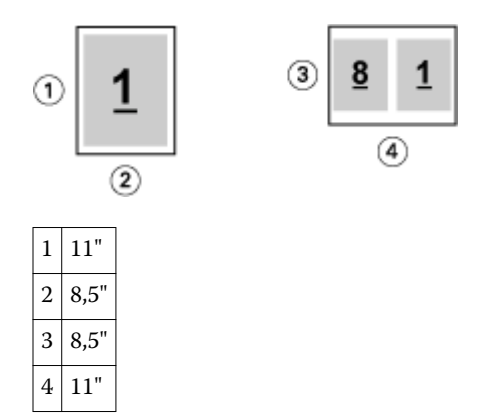

Pokud má váš dokument rozměr A4 (297x210 mm) a z nabídky Velikost papíru vyberete možnost A4, stránky dokumentu se zmenší tak, aby odpovídaly rozmístění dvou stránek vedle sebe o rozměru 210x148,5 mm. Níže uvedená ilustrace zachycuje velikost dokumentu (vstup) nalevo a velikost papíru (výstup) napravo:

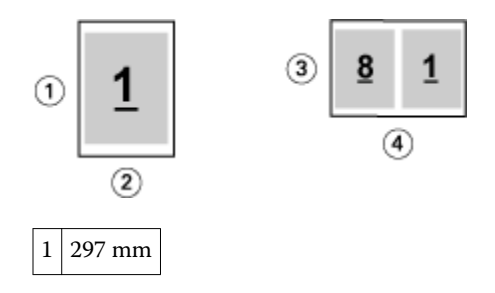

<span id="page-14-0"></span>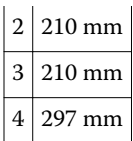

**Poznámka:** Možnost Zmenšit na stránku pouze snižuje či zmenšuje velikost stránky dokumentu. Možnost Zmenšit na stránku nezvětšuje měřítko ani stránku. Další informace viz Možnost Zmenšit na stránku na straně 15.

### **Možnost Zmenšit na stránku**

Ve výchozím nastavení je modul Booklet Maker navržen tak, aby zmenšoval měřítko stránek dokumentu, aby odpovídaly vybranému papíru, a to beze změny poměru stran původního dokumentu.

Na základě velikosti vašeho dokumentu a vybraného papíru modul Booklet Maker automaticky vypočítá faktor měřítka následujícím způsobem:

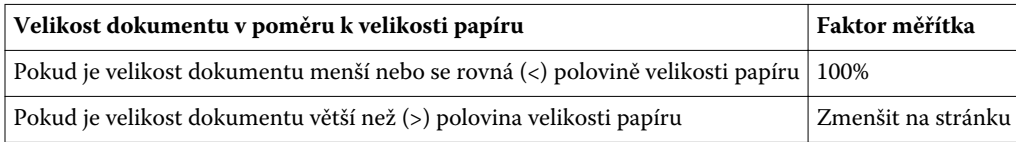

**Poznámka:** Možnost Zmenšit na stránku pouze snižuje či zmenšuje velikost stránky dokumentu. Možnost Zmenšit na stránku nezvětšuje měřítko ani stránku.

#### **Funkce Zmenšit na stránku zapnuta**

Modul Booklet Maker automaticky upraví stránky dokumentu tak, aby odpovídaly polovině vybrané Velikosti papíru.

Například dokument o rozměrech 13x19" bude zmenšen, aby odpovídal polovině archu papíru o rozměrech 11x17"  $(polovina = 8.5x11")$ :

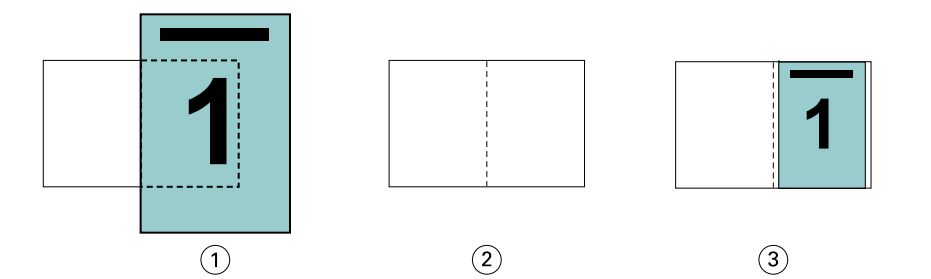

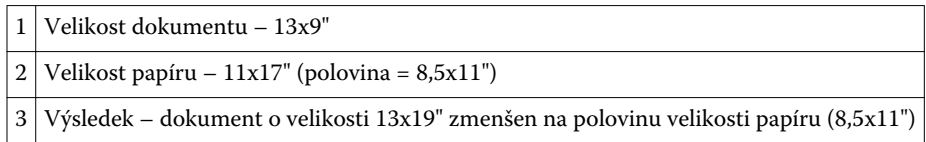

Modul Booklet Maker může vyřadit odlišné nebo nestandardní velikosti.

Například dokument o rozměru A4 bude zmenšen na papír o velikosti Letter, což se rovná rozměrům 5,5x8,5" (polovina archu papíru o velikosti Letter/8,5x11"):

<span id="page-15-0"></span>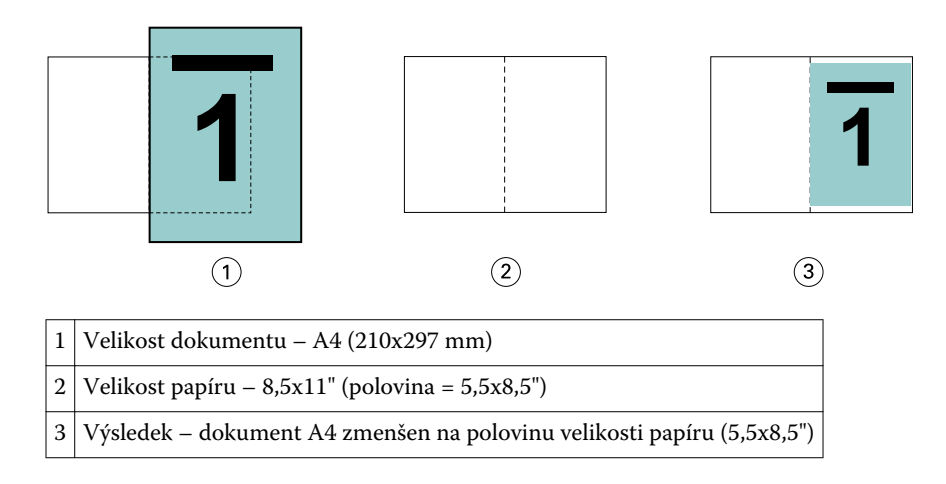

#### **Funkce Zmenšit na stránku vypnuta**

Pokud je funkce Zmenšit na stránku vypnuta, stránky vašeho dokumentu se vytisknou ve 100% velikosti. Veškerý obsah stránek, který překračuje polovinu vybrané velikosti papíru, bude oříznut.

V některých případech může být oříznutí váš záměr. Pokud váš dokument například obsahuje značky tiskárny, které rozšiřují velikost dokumentu přes polovinu velikosti papíru, vypněte funkci Zmenšit na stránku, aby se obsah vytiskl ve 100% velikosti, jinak se celá stránka (včetně značek tiskárny) zmenší, aby odpovídala zadané velikosti stránky.

Podobně platí, že pokud je velikost vašeho dokumentu větší než polovina velikosti papíru pro zajištění plného přesahu, vypněte funkci Zmenšit na stránku, aby se obsah stránky vytiskl ve 100% velikosti.

Následující ilustrace znázorňuje oblast stránky o rozměrech 8,5x11" (požadovaný obsah) se značkami tiskárny, které rozšiřují velikost stránky dokumentu na 10,2x12,5". Pokud je funkce Zmenšit na stránku nastavena na možnost Vypnuto, obsah stránky se vytiskne ve 100% velikosti, aby odpovídal polovině velikosti papíru:

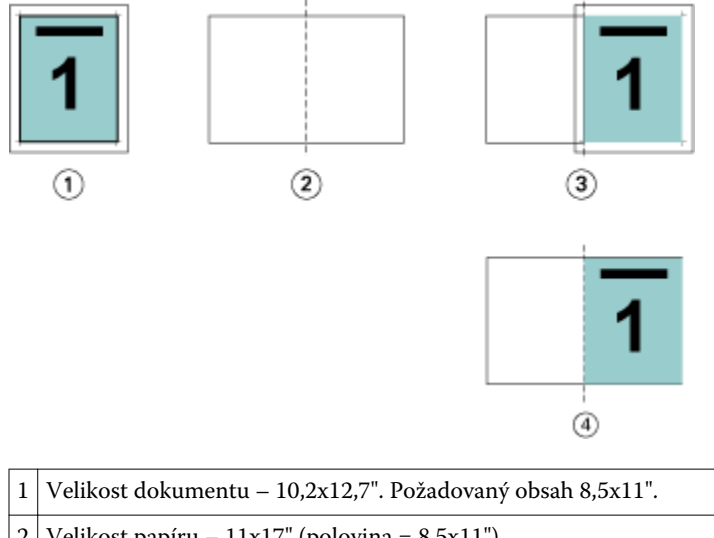

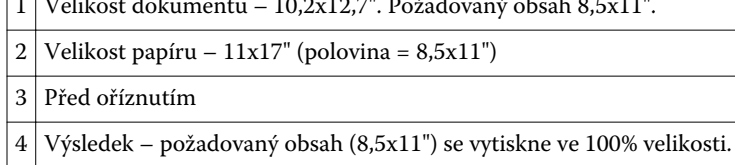

## <span id="page-16-0"></span>**Zarovnání stránky**

Zarovnání stránky nemá vliv na rozvržení stránky definované v původním dokumentu. Zarovnání stránky posunuje celou oblast obsahu stránky, tedy tisknutelnou oblast (prostor vymezený pro text a obrázky) plus okraje (bílé či prázdné místo obklopující tisknutelnou oblast).

Booklet Maker má tři možnosti umístění a úpravy umístění obsahu stránky:

- **•** Zarovnat stránky- Tato možnost slouží k zarovnání obsahu stránky ke hřbetu nebo na střed stránky.
- **•** Zvětšit mezery u hřbetu o Přidá prázdný prostor (mezeru) u hřbetu pro účely vazby.
- **•** Kompenzace odstupu (creep) Tato možnost slouží ke kompenzaci posunutí obsahu stránky, ke kterému dochází při tisku sešitových brožur a sešitových brožur dělených do složek.

**Poznámka:** Možnosti zarovnání stránky nemění faktor měřítka. Je-li možnost Zmenšit na stránku nastavena na Vypnuto, pokud dokument přesahuje okraj papíru, dojde k oříznutí obsahu. Pokud oříznutí obsahu není žádoucí, lze pomocí možností Zarovnat stránky a Mezera u hřbetu upravit umístění obsahu stránky.

## **Zarovnání stránek**

V kontextu modulu Booklet Maker slouží možnost Zarovnat stránky k určení výchozí polohy obsahu stránky (Na střed nebo Na hřbet), kterou lze dál upravit zvětšením hodnoty mezery u hřbetu.

Možnost Zarovnat stránky řídí výchozí polohu obsahu stránky, buď u hřbetu nebo ve středu.

- **•** Zvolte možnost Brožura na kartě Rozvržení Command WorkStation v okně Job Properties a podle pokynů nastavte možnost Zarovnat stránky.
	- **•** Na hřbet (výchozí) zarovná obsah stránek dokumentu ke hřbetu, u středu listu, kde se stránky ohnou.

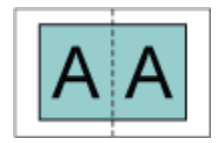

**•** Na střed – umístí obsah stránek dokumentu ke středu jedné poloviny velikosti listu.

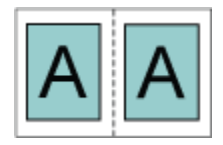

#### **Zarovnání stránek pomocí možnosti Zmenšit na stránku**

Stránky lze zarovnat s možností Zmenšit na stránku nastavenou na hodnotě Zapnuto (povoleno) nebo Vypnuto (zakázáno).

#### **Zarovnání stránek se zapnutou možností Zmenšit na stránku**

Na následujícím obrázku je zarovnání stránky při velikosti dokumentu menší než (<) polovina velikosti papíru:

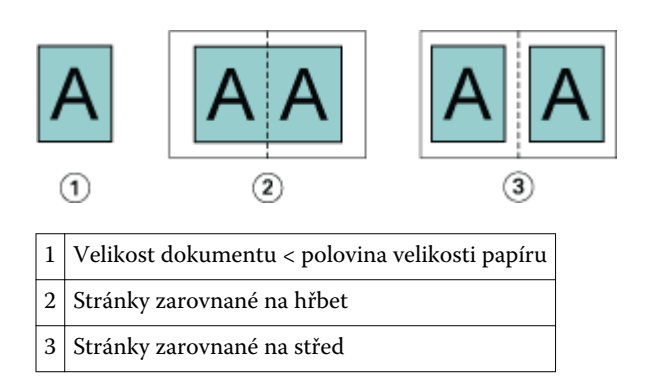

Na následujícím obrázku je zarovnání stránky při velikosti dokumentu rovné (=) polovině velikosti papíru, kdy není viditelný rozdíl:

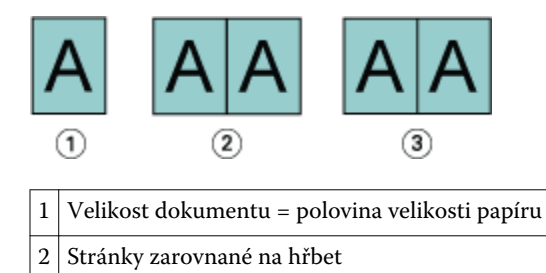

3 Stránky zarovnané na střed

**Poznámka:** Je-li velikost dokumentu větší než polovina velikosti papíru a možnost Zmenšit na stránku je nastavená na Zap., konečný vytištěný výsledek závisí na poměru stran původního dokumentu.

#### **Zarovnání stránek s vypnutou možností Zmenšit na stránku**

Na následujícím obrázku je zarovnání stránky Na hřbet při velikosti dokumentu větší než (>) polovina velikosti papíru a možnosti Zmenšit na stránku nastavené na Vypnuto:

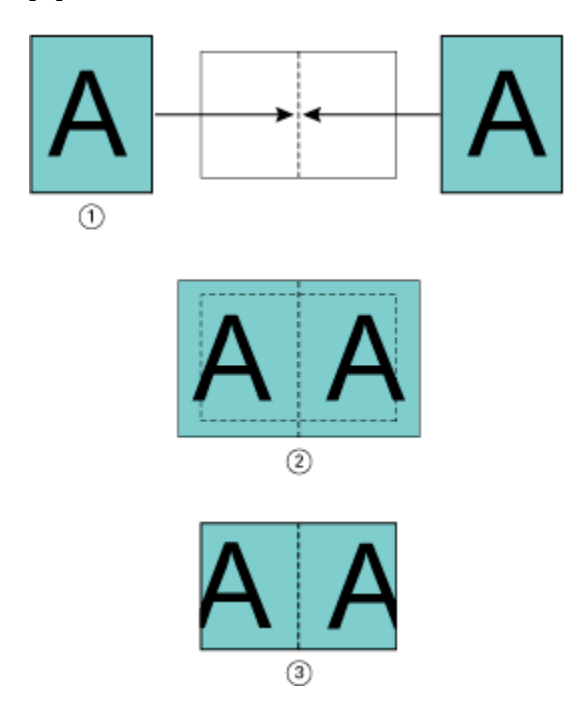

<span id="page-18-0"></span>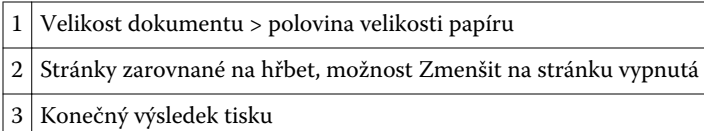

Na následujícím obrázku je zarovnání stránky Na střed při velikosti dokumentu větší než (>) polovina velikosti papíru a možnosti Zmenšit na stránku nastavené na Vypnuto:

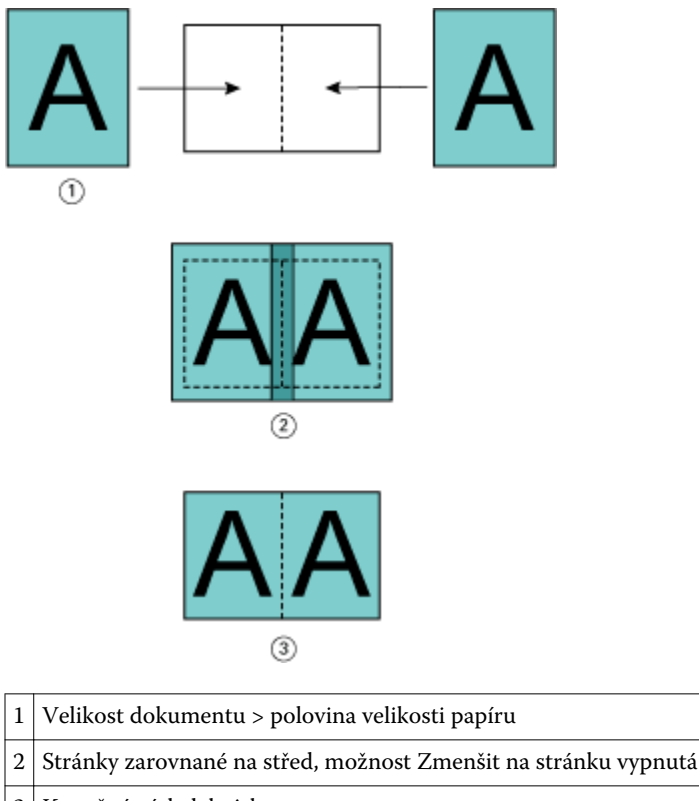

3 Konečný výsledek tisku

## **Zarovnání stránky a mezery u hřbetu**

Mezera u hřbetu je dodatečný okraj, který zajišťuje místo pro vazbu nebo jinou možnost dokončování (jakákoli akce po tisku, jako je skládání, sešívání či vazba).

V kontextu modulu Booklet Maker slouží možnost Zarovnat stránky k určení výchozí polohy obsahu stránky (Na střed nebo Na hřbet), kterou lze dál upravit zvětšením hodnoty mezery u hřbetu. Možnost Zvětšit mezeru u hřbetu o řídí vzdálenost (v milimetrech nebo palcích) mezi protilehlými stranami v brožuře.

**Poznámka:** Hodnota pro mezeru u hřbetu nemá vliv na okraje stránky nebo rozvržení definované v původním dokumentu. Mezera u hřbetu je dodatečný prostor pro účely vazby.

Informace o podporovaném rozsahu hodnot mezery u hřbetu vaší kopírka/tiskárna najdete v dokumentu *Tisk* v sadě dokumentace pro uživatele.

#### **Zarovnání Na hřbet s mezerou u hřbetu**

Když jsou stránky zarovnány na hřbetu, vzdálenost mezi obsahem stránky a hřbetem je rovna polovině hodnoty mezery u hřbetu.

Na následujícím obrázku je úvodní zarovnání stránky Na hřbet, konečný výsledný výtisk bez mezery u hřbetu a poté končený výsledný výtisk s přidanou mezerou u hřbetu:

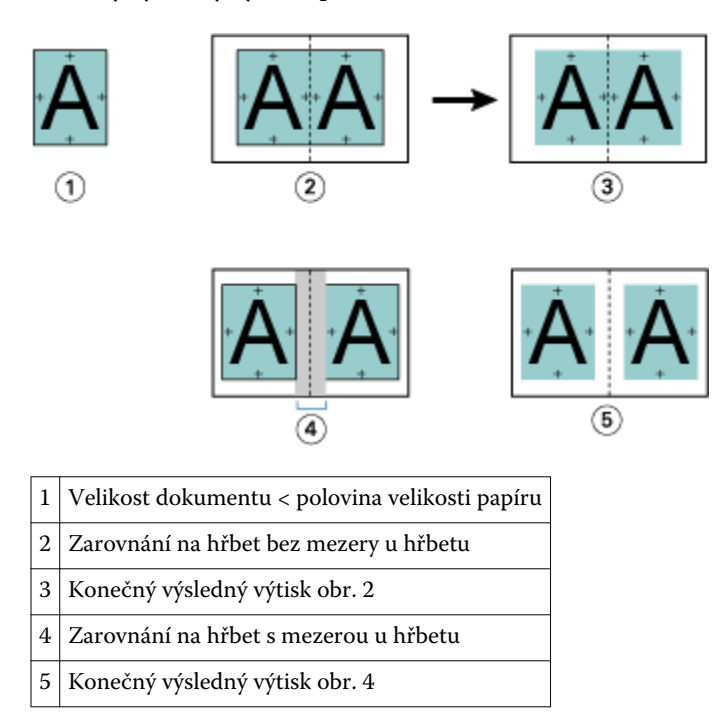

#### **Zarovnání Na střed s mezerou u hřbetu**

Když jsou stránky zarovnány na střed, vzdálenost mezi obsahem stránky a hřbetem je rovna polovině hodnoty mezery u hřbetu plus úvodní odsazení zarovnání stránky na střed.

Na následujícím obrázku je úvodní zarovnání stránky Na střed, konečný výsledný výtisk bez mezery u hřbetu a poté končený výsledný výtisk s přidanou mezerou u hřbetu:

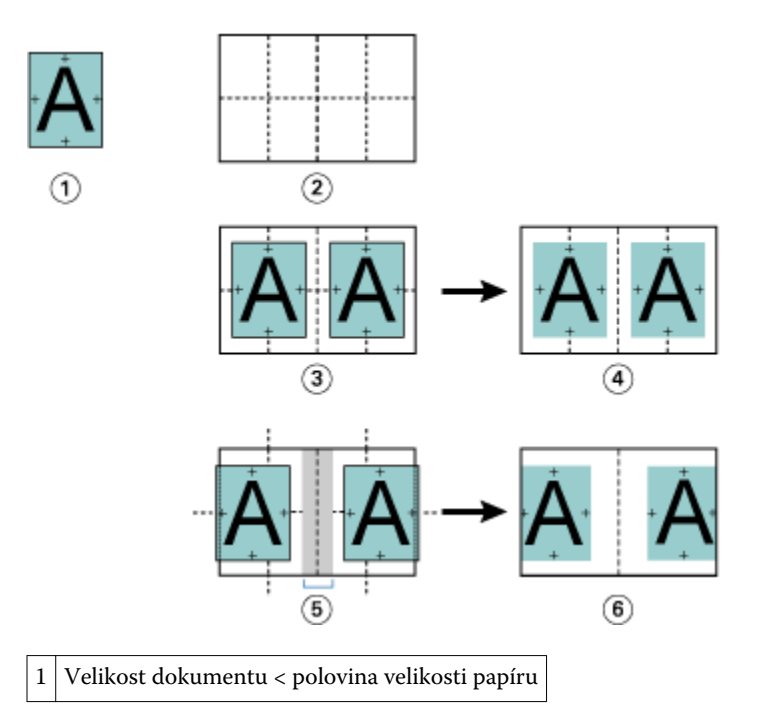

<span id="page-20-0"></span>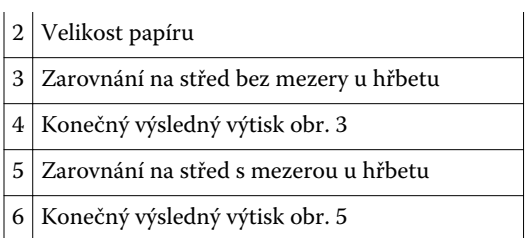

**Poznámka:** Zvyšováním mezery u hřbetu může dojít k oříznutí obsahu stránky mimo okraj archu nebo tisknutelnou oblast.

## **Kompenzace odstupu (creep)**

K odstupu (creep) dochází v brožurách se sešitovou vazbou nebo sešitovou vazbou dělenou do složek vytištěných na těžká média, případně obsahující velký počet stránek.

Když se listy přehnou a vytvářejí se vnitřní archy (přehnuté listy tvořící stránky brožury), každý sklad způsobí malý narůstající posun umístění obsahu stránky. Výsledkem je zužování vnějších okrajů proti středu brožury po ořezání. Obsah stránky může být neúplný nebo vytištěný příliš blízko k vnějšímu okraji.

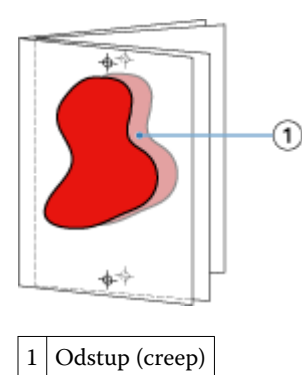

## Smíšená média s lepenou vazbou, 1-up

Smíšená média lze v modulu Booklet Maker v okně Vlastnosti úlohy aplikace Command WorkStation nastavit pouze pro úlohy s lepenou vazbou, 1-up. Rozšíření funkce Smíšená média zahrnuje dialogové okno Smíšená média a prohlížeč okna modulu Booklet Maker.

**Poznámka:** Možnost Smíšená média s lepenou vazbou, 1-up není podporována v ovladači tiskárny. Chcete-li využít tuto funkci, musíte příslušnou úlohu odeslat do fronty podržených úloh v aplikaci Command WorkStation.

Prohlížeč funkce Smíšená média ukazuje skutečné rozdělení stránek finálního produktu a v reálném čase ukazuje výběry provedené v dialogovém okně Smíšená média. Rozvržení úlohy lze zobrazit ve formě stránek nebo archů.

V okně Smíšená média pro lepenou vazbu, 1-up modulu Booklet Maker lze zadat:

- **•** Začátek kapitoly je-li v úloze oboustranného tisku vyznačen začátek úlohy, vloží se implicitní prázdné stránky.
- **•** Rozsah stránek a média pro rozsah stránek.
- **•** Vložené prázdné stránky a média pro tyto stránky vložené prázdné stránky zadané uživatelem jsou explicitní prázdné stránky. Explicitní a implicitní prázdné stránky mají v prohlížeči funkce Smíšená média různé označení.

<span id="page-21-0"></span>**Poznámka:** V okně Smíšená média modulu Booklet Maker nelze zadat vložení karty s ouškem a nastavení definice obálky.

Při použití funkce Smíšená média v modulu Booklet Maker se tato funkce zakáže na kartě Média. Výběry provedené v modulu Booklet Maker se poté zobrazí na kartě Média v nástroji Fiery Compose.

### **Zadání nastavení Smíšených médií v modulu Booklet Maker**

Prohlížeč Smíšených médií se zobrazí, když je pro daný druh brožury vybrána lepená vazba, 1-up.

#### **Před zahájením postupu**

Ne všechny kopírky/tiskárny podporují lepenou vazbu, 1-up. Pokud není lepená vazba, 1-up podporována, možnost se v nabídce Druh brožury nezobrazuje.

- **1** Ve Středisku úloh v aplikaci Command WorkStation vyberte svou úlohu a otevřete položku Job Properties.
- **2** V kartě Rozvržení vyberte možnost Brožura.
- **3** Pro Druh brožury vyberte možnost Lepená vazba, 1-up.
- **4** Vyberte možnost Okraj pro vazbu.
- **5** Zadejte položky Velikost papíru pro obsah a Velikost papíru pro obálku.

**Poznámka:** Možnost Definovat obálku není v modulu Booklet Maker k dispozici jako možnost pro Smíšená média. Prostřednictvím standardních možností modulu Booklet Maker se vytvářejí definice obálky.

- **6** Zadejte nastavení obálky a veškerá ostatní požadovaná nastavení.
- **7** Posuňte se níže na prohlížeč Smíšených médií a zadejte nastavení prostřednictvím následujících ovládacích prvků:
	- **•** Karta Stránky kliknutím zobrazte rozvržení brožury podle stran dokumentu a také jejich vztah k archům.
	- **•** Karta Archy kliknutím zobrazte rozvržení brožury podle archů dokumentu a také jejich vztah ke stranám.
	- **•** Pole Stránky začátků kapitol zadejte čísla stran, která určíte jako začátky kapitol, a oddělte je čárkami. Stránky začátků kapitol jsou v prohlížeči označeny. Implicitní prázdné stránky jsou vloženy podle potřeby. Níže uvedená grafika zobrazuje označení začátku kapitoly a implicitní prázdnou stránku vloženou po straně 10.

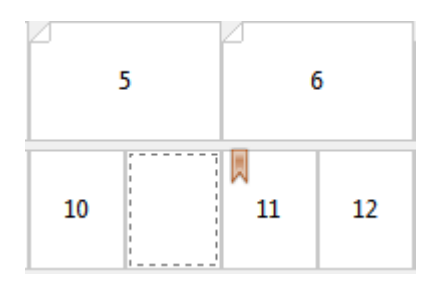

**•** Nový rozsah stránek – kliknutím na ikonu nebo tlačítko zadejte čísla stran a poté použijte nastavení médií na zadaný rozsah stránek.

#### Nový rozsah stránek...

**•** Nový vložený list – kliknutím na ikonu či tlačítko vložte prázdný list na určité místo a použijte nastavení médií pro vložení.

<span id="page-22-0"></span>Nový vložený list...

**•** Upravit – kliknutím na ikonu nebo tlačítko upravte nastavení Rozsahu stránek nebo Nového vloženého listu.

 $\rightarrow$  Upravy...

**•** Odstranit – kliknutím na ikonu nebo tlačítko odstraňte nastavení Rozsahu stránek nebo Nového vloženého listu.

Odstranit

#### **Po dokončení postupu**

Dokumentace o nastavení média, které se používá pro váš Fiery Server, naleznete v sadě dokumentace pro uživatele v sekci *Tisk* a *Nástroje*.

#### **Procházení úlohami ve smíšených médiích**

Prohlížeč Smíšených médií se zobrazí, když je pro daný druh brožury vybrána lepená vazba, 1-up.

- **•** V prohlížeči Smíšených médií můžete dokumenty procházet následovně:
	- **• Posuvníky**.
	- **• Standardní šipky pro navigaci** Kliknutím na vnitřní šipky se můžete pohybovat zpět nebo dopředu na další stránku v řadě. Kliknutím na vnější šipky přejdete na začátek nebo konec dokumentu. Pokud nejsou k dispozici žádné dokumenty pro procházení, jsou šipky neaktivní.

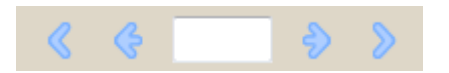

**• Šipky pro navigaci v rámci akcí** - Kliknutím na šipky přejdete na další akci v pořadí, buď dopředu, nebo dozadu. Akce se zobrazí v textovém poli. Pokud nejsou k dispozici žádné dokumenty pro procházení, jsou šipky neaktivní.

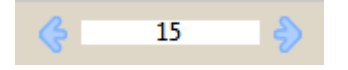

#### **Zobrazení rozvržení úlohy ve formě stránek**

Můžete si zvolit zobrazení stránkování úlohy podle stránek, nebo archů. Stránky a archy dokumentu jsou vzájemně zarovnány, aby bylo vidět, které stránky se vytisknou na které archy.

**•** Pokud chcete zobrazit úlohu jako stránky, klikněte na kartu Stránky v horní části prohlížeče.

<span id="page-23-0"></span>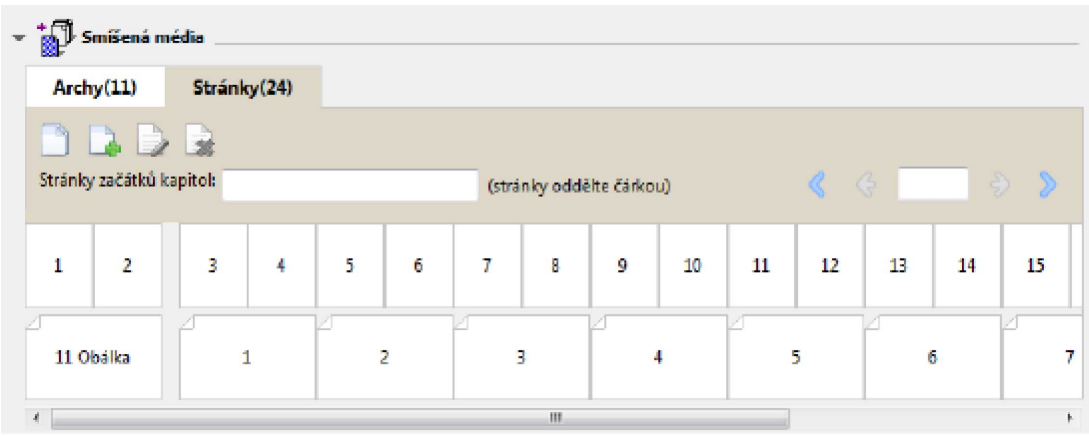

Na ilustraci je zachycena úloha zobrazená ve formě stránek. Číslo za položkou Stránky na kartě označuje počet stran dokumentu, které jsou zastoupeny miniaturami na nejvyšším řádku. Stránky jsou zobrazeny v lineárním pořadí logicky podle zdrojového dokumentu.

Na druhém řádku je zobrazeno řazení archů v kopírka/tiskárna. Obsah přední obálky, který v tomto příkladu obsahuje první dvě stránky dokumentu, se zobrazuje na začátku logicky podle směru čtení. Obsah zadní obálky na konci úlohy lze zobrazit pomocí posuvníku nebo jiných nástrojů procházení.

### **Zobrazení rozvržení úlohy ve formě archů**

Když úlohu zobrazíte jako archy, pořadí archů je primární.

**•** Pokud chcete zobrazit úlohu jako archy, klikněte na kartu Archy v horní části prohlížeče.

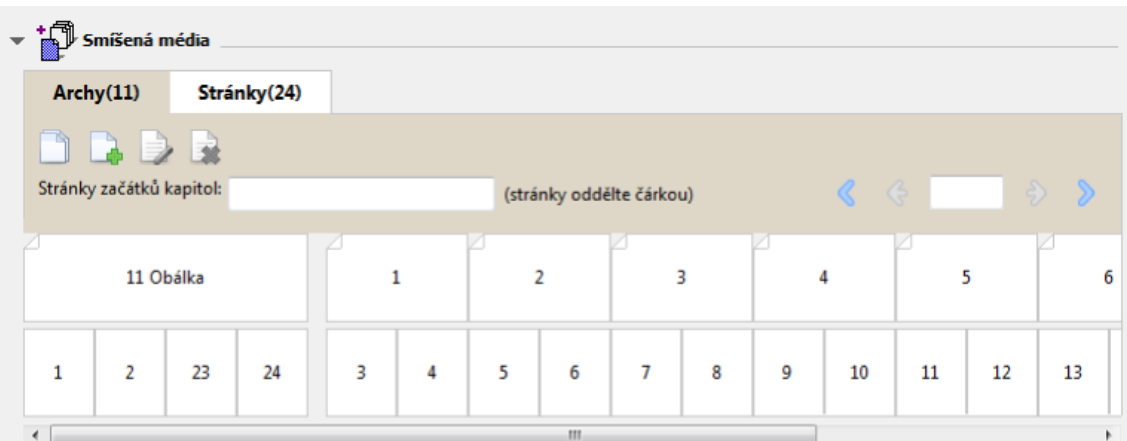

Miniatury na horním řádku zobrazují skutečné pořadí tisku v tiskárně kopírka/tiskárna. Na druhém řádku je zobrazeno, které stránky budou vytištěny na kterých arších. Například na následující ilustraci arch obálky zahrnuje obsah prvních dvou stran dokumentu jako přední obálku, obsah třetí strany jako hřbet a obsah posledních dvou stran dokumentu jako zadní obálku.

**Poznámka:** Obálka je vždy zobrazena první, i když je obálka výstup jako poslední arch na určitých tiskárnách.

#### <span id="page-24-0"></span>**Omezení modulu Booklet Maker týkající se smíšených médií**

Následující akce nelze provést při nastavení smíšených médií pro lepenou vazbu, 1-up.

- **•** Vložení stránek před, mezi nebo za stránky dokumentu, jejichž obsah je přidělen na obálku.
- **•** Vložení stránek mimo obsah dokončené, svázané knihy.
- **•** Vložení stránek, které fyzicky dělí obálku.
- **•** Zadání médií různé velikosti v jedné úloze. Výběr velikosti média pro možnosti Nový rozsah stránek a Nový vložený list je omezen na stejnou velikost jako vnitřní arch.

**Poznámka:** Zařízení Kopírky/tiskárny podporující vložení s polovičním Z-skladem umožňují použít dvojnásobnou velikost média oproti velikosti vnitřního archu.

## Přidání obálky

V modulu Booklet Maker lze přidat k sešitovým brožurám obálky a určit média pro obálku.

Pouze pro sešitové brožury zahrnuje modul Booklet Maker dvě možnosti obálek, buď předtištěnou, nebo vloženou, pro které lze určit média. Pro vloženou obálku lze zadat další možnosti. Má-li vaše kopírka/tiskárna k dispozici pokročilý finišer, například finišer lepené vazby, další možnosti obálek najdete v dokumentu *Tisk* v sadě dokumentace pro uživatele.

- **1** Na kartě Rozvržení > Brožura ovladače tiskárny nebo Command WorkStation v okně Job Properties vyberte možnost Sešitová v nabídce Typ brožury a zvolte okraj pro vazbu.
- **2** Zadejte nastavení Velikost papíru a Zarovnání stránky vnitřních stránek brožury.
- **3** V nabídce Obsah obálky proveďte některou z těchto akcí:
	- **•** Chcete-li vložit předtištěnou obálku, vyberte možnost Předtištěná. Předtištěná obálka se sloučí s vnitřními stránkami brožury, které se vytisknou odděleně. Vyberete-li tuto možnost, možnosti Přední obálka a Zadní obálka budou zakázány.
	- **•** Chcete-li zadat vloženou obálku, vyberte možnost Přední a zadní samostatně. Zvolíte-li tuto možnost, vytiskne se obálka a vnitřní stránky jako jedna úloha. Oddělené stránky z dokumentu se uspořádají na jeden list, který bude tvořit obálku brožury.

Pokud původní dokument zahrnuje obálku a/nebo obrázek na obálku brožury, můžete vybrat vloženou obálku. Obsah obálky může tvořit první a poslední stránka dokumentu, případně první dvě a poslední dvě stránky dokumentu, nebo jakákoli kombinace. Vyberete-li tuto možnost, můžete zadat možnosti Přední obálka a Zadní obálka.

**•** Přední obálka a Zadní obálka (pouze vložené obálky) – díky těmto možnostem lze rychle určit, zda se přední a zadní obálka vytiskne oboustranně (na obě strany listu), na jednu stranu, případně obě strany prázdné, aniž by bylo nutné přidávat do původního dokumentu prázdné stránky.

**Poznámka:** Vytisknete-li vloženou obálku s horním okrajem pro vazbu, vnější zadní obálka se automaticky otočí o 180 stupňů, aby její orientace odpovídala přední obálce.

- **4** Kliknutím na tlačítko Definovat obálku otevřete okno nastavení Média pro obálku, v němž lze určit média, velikost a zdrojový zásobník. Tato možnost je dostupná pro předtištěné i vložené obálky.
- **5** Zadejte média a velikost papíru pro předtištěné vkládané dokumenty nebo pro vloženou obálku.

<span id="page-25-0"></span>**6** Zvolte zásobník, který obsahuje předtištěné vkládané dokumenty nebo vložené obálky, a klikněte na tlačítko OK.

## Změna velikosti dokumentu v aplikaci

Velikost původního dokumentu lze změnit v nabídce Nastavení tisku v aplikaci, v níž jste dokument vytvořili.

#### **Před zahájením postupu**

Než velikost dokumentu změníte, ověřte si, že kopírka/tiskárna danou velikost papíru podporuje.

- **1** Otevřete původní dokument a vyberte možnost Soubor > Nastavení tisku (nebo Soubor > Vzhled stránky).
- **2** V nabídce Název tiskárny vyberte zařízení kopírka/tiskárna.
- **3** Vyberte ze seznamu dostupných velikostí papíru a klikněte na tlačítko OK.

**Poznámka:** Při výběru velikosti papíru ze seznamu dostupných položek není třeba brát ohled na podávaný okraj papíru.

## Změna měrné jednotky

Jako měrné jednotky lze použít milimetry, body nebo palce.

**Poznámka:** Měrnou jednotku nelze změnit v ovladači tiskárny.

- **1** V aplikaci Command WorkStation přejděte do nabídky Upravit > Předvolby.
- **2** Klikněte na kartu Velikost.
- **3** Vyberte měrnou jednotku (milimetry, body nebo palce) a klikněte na tlačítko OK.

**Poznámka:** Změny se projeví po příštím spuštění aplikace Command WorkStation.

## Náhled brožury

Náhled brožury lze zobrazit v okně Náhled nebo Náhled rastru.

**Poznámka:** Při práci s modulem Booklet Maker v ovladači tiskárny nelze vytvářet náhledy úloh.

- **•** Ve Středisku úloh vyberte v seznamu podržených úloh Command WorkStation svou tiskovou úlohu a vyberte možnost Akce > Předtisková kontrola.
	- **•** Pokud je úloha zařazena a podržena, zobrazí se v okně Náhled.
	- **•** Pokud je úloha zpracována a podržena, zobrazí se v okně Náhled rastru.

## <span id="page-26-0"></span>Příklady pracovních postupů při tvorbě brožury

Příklady pracovních postupů modulu Booklet Maker shrnují kroky k vytvoření tří standardních typů brožury pomocí průvodce: Lepená, Sešitová V1 a Sešitová V1 (dělená do složek).

- **•** Tisk lepené brožury na straně 27
- **•** Tisk sešitové brožury na straně 27
- **•** [Tisk sešitové brožury dělené do složek](#page-27-0) na straně 28

## **Tisk lepené brožury**

Pro tisk lepené brožury dělené do složek lze použít průvodce.

- **1** Modul Booklet Maker je dostupný z ovladače tiskárny nebo z nabídky Command WorkStation Job Properties.
- **2** Klikněte na možnost Spustit průvodce.
- **3** Zvolte Typ brožury a okraj pro Vazbu a poté klikněte na tlačítko Další.
- **4** Vyberte Velikost papíru a poté klikněte na tlačítko Další.
- **5** Nastavte zarovnání stránky a hodnotu mezery u hřbetu (volitelné) a poté klikněte na tlačítko Další.
- **6** Zkontrolujte přehled nastavení, potvrďte nastavení brožury a kliknutím na tlačítko Dokončit se vraťte na kartu Rozvržení > Brožura v ovladači tiskárny nebo v okně Command WorkStation Job Properties.
- **7** Proveďte další nastavení (volitelné) a v ovladači tiskárny nebo v okně Command WorkStation Job Properties vyberte možnosti dokončování (jako je ohýbání, sešívání nebo vázání) a poté klikněte na OK.

### **Tisk sešitové brožury**

Pro tisk sešitové brožury lze použít průvodce.

- **1** Modul Booklet Maker je dostupný z ovladače tiskárny nebo z nabídky Command WorkStation Job Properties.
- **2** Klikněte na možnost Spustit průvodce.
- **3** Zvolte Typ brožury a okraj pro Vazbu a poté klikněte na tlačítko Další.
- **4** Určete zdroj obálky a obsah.
- **5** Pokud jste pro zdroj obálky a obsah zvolili možnost Přední a zadní samostatně, určete, jakým způsobem chcete vytisknout obálku: Přední a zadní stránka, Vnější a vnitřní stránka. Poté klikněte na tlačítko Další.
- **6** Pokud jste pro zdroj obálky a obsah zvolili možnost Vložit, klikněte na tlačítko Další.
- **7** Vyberte Velikost papíru a poté klikněte na tlačítko Definovat obálku.
- **8** V okně nastavení Média pro obálku, určete média, velikost a zdrojový zásobník.
- **9** Klikněte na tlačítko OK a poté na tlačítko Další.
- **10** Nastavte zarovnání stránky, hodnotu mezery u hřbetu a kompenzaci odstupu (creep) (volitelné).
- <span id="page-27-0"></span>**11** Zkontrolujte přehled nastavení, potvrďte nastavení brožury a kliknutím na tlačítko Dokončit se vraťte na kartu Rozvržení > Brožura v ovladači tiskárny nebo v okně Command WorkStation Job Properties.
- **12** Proveďte další nastavení (volitelné) a možnosti dokončování (jako je ohýbání, sešívání nebo vázání) a poté klikněte na OK.

### **Tisk sešitové brožury dělené do složek**

Pro tisk sešitové brožury dělené do složek lze použít průvodce.

- **1** Modul Booklet Maker je dostupný z ovladače tiskárny nebo z nabídky Command WorkStation Job Properties.
- **2** Klikněte na možnost Spustit průvodce.
- **3** Zvolte Typ brožury a okraj pro Vazbu a poté klikněte na tlačítko Další.
- **4** Zvolte Velikost papíru a počet archů v dílčí sadě a poté klikněte na tlačítko Další.
- **5** Nastavte zarovnání stránky, hodnotu mezery u hřbetu a kompenzaci odstupu (creep) (volitelné) a poté klikněte na tlačítko Další.
- **6** Zkontrolujte přehled nastavení, potvrďte nastavení brožury a kliknutím na tlačítko Dokončit se vraťte na kartu Rozvržení > Brožura v ovladači tiskárny nebo v okně Command WorkStation Job Properties.
- **7** Proveďte další nastavení (volitelné) a v ovladači tiskárny nebo v okně Command WorkStation Job Properties vyberte možnosti dokončování (jako je ohýbání, sešívání nebo vázání) a poté klikněte na OK.

## Omezení modulu Booklet Maker

Pro modul Booklet Maker platí omezení týkající se souborů PDF, typu fronty i dalších možností.

#### **Zabezpečený formát PDF**

Soubory formátu Adobe PDF lze uložit s bezpečnostními nastaveními, která omezují otevření, tisk či úpravy daného souboru PDF ("dokument s omezeným oprávněním"). Dokumenty s omezenými oprávněními nelze pomocí modulu Booklet Maker tisknout.

#### **Typ fronty**

Booklet Maker nepodporuje úlohy zaslané do přímé fronty. Tiskové úlohy modulu Booklet Maker je nutné zaslat do fronty podržených úloh nebo do tiskové fronty.

#### **Možnosti tisku / Command WorkStation Job Properties**

- **•** Modul Booklet Maker nepodporuje tisk proměnných dat (VDP, Variable Data Printing).
- **•** Modul Booklet Maker nepodporuje smíšená média.
- **•** Modul Booklet Maker nepodporuje tiskovou možnost Odstranit bílé pozadí PPT (určeno pro dokumenty formátu PowerPoint).

## Glosář k modulu Booklet Maker

Tyto termíny se vztahují k tvorbě brožur.

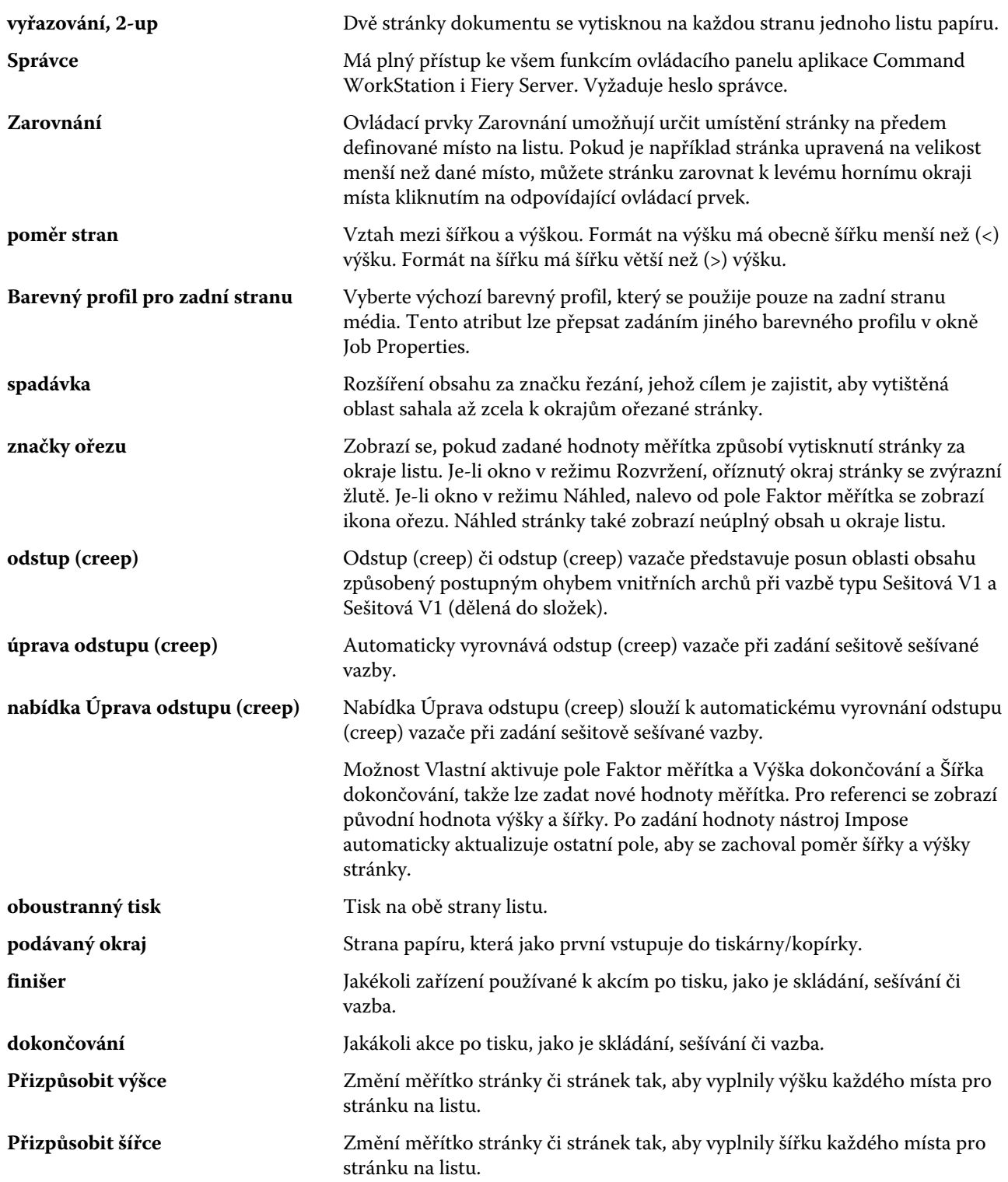

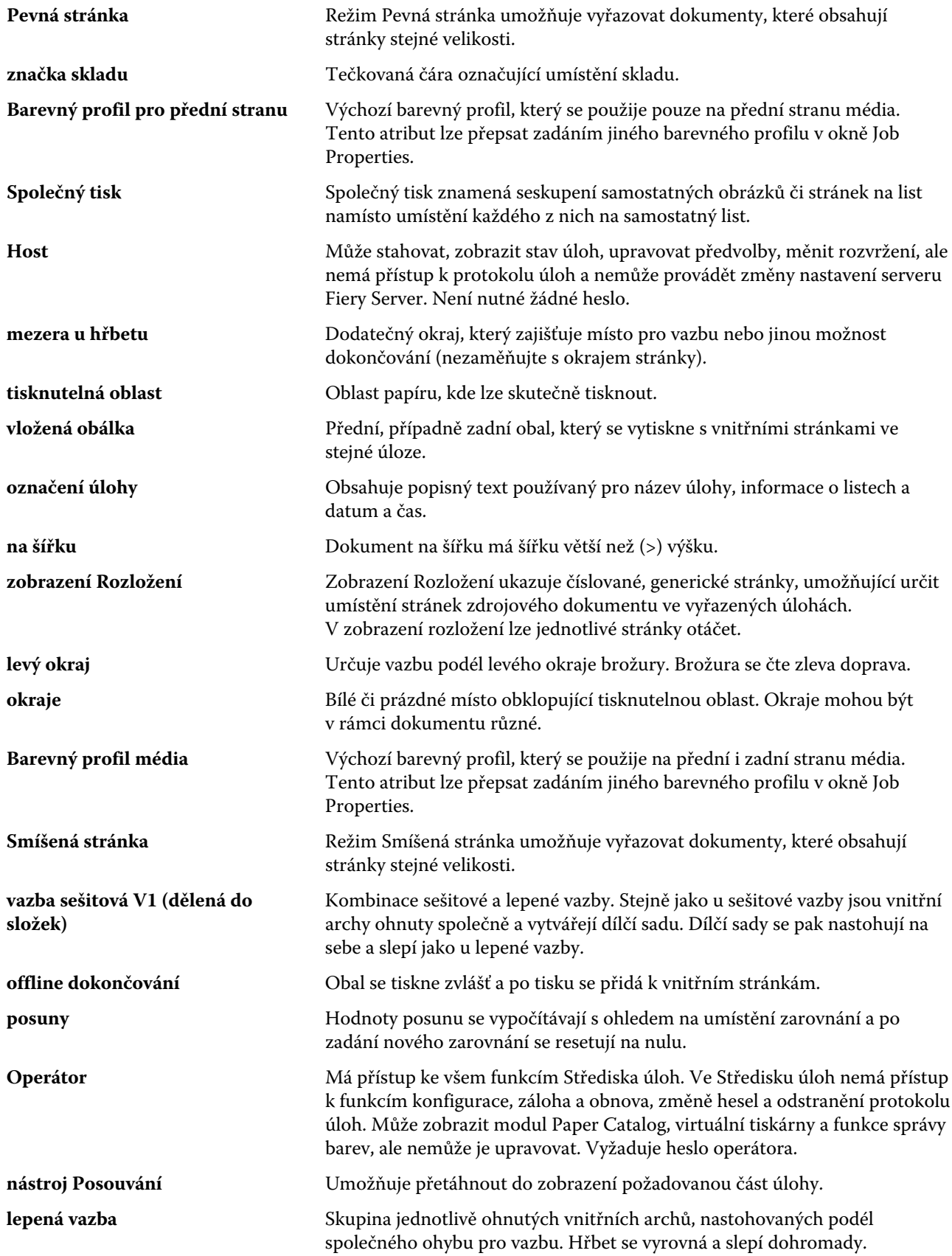

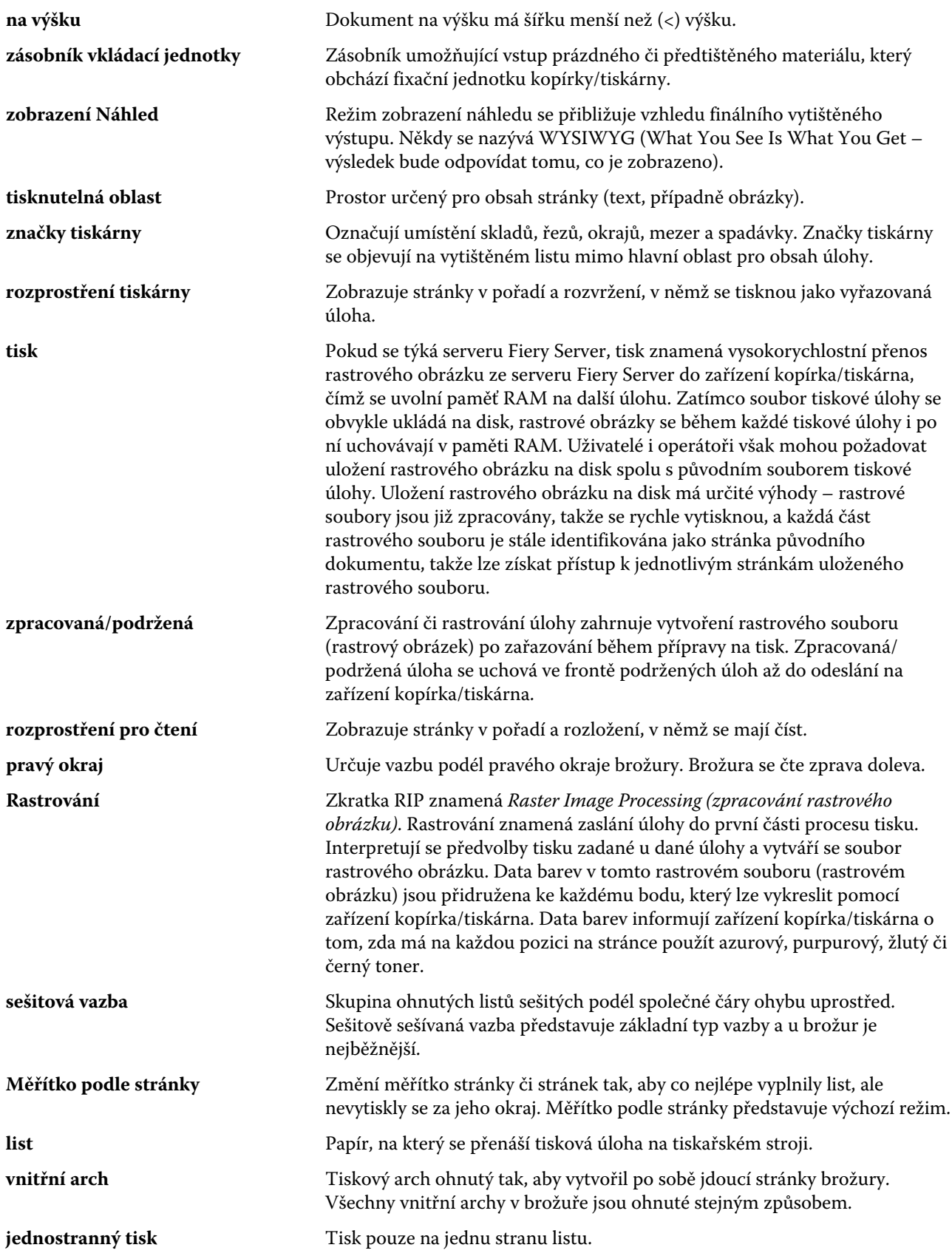

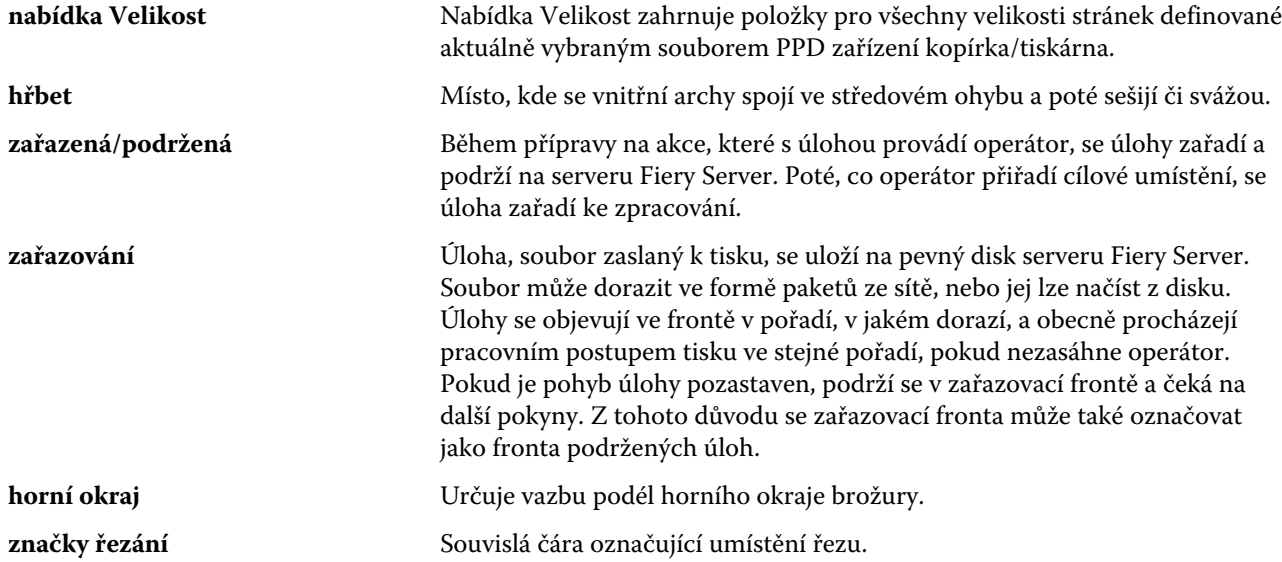

32

# <span id="page-32-0"></span>Rejstřík

## **A**

automatické měřítko [14](#page-13-0), [15](#page-14-0) automatické otáčení [25](#page-24-0)

#### **D**

dílčí sada [7](#page-6-0), [10](#page-9-0), [28](#page-27-0)

### **H**

hřbet zarovnání stránek na [17](#page-16-0)

#### **J**

jednostranný tisk [25](#page-24-0)

#### **L**

lepená vazba [11](#page-10-0) lepená vazba, 1-up [12](#page-11-0) list [5](#page-4-0), [10](#page-9-0)

#### **M**

měrné jednotky zadání [26](#page-25-0) mezera u hřbetu definice [19](#page-18-0) zadání [27](#page-26-0), [28](#page-27-0) možnosti dokončování [5](#page-4-0), [25](#page-24-0), [27](#page-26-0), [28](#page-27-0) možnosti vazby [6](#page-5-0)

#### **N**

náhled rastru [26](#page-25-0) nastavení lepená brožura [27](#page-26-0) sešitová brožura [27](#page-26-0) sešitová V1 (dělená do složek) [28](#page-27-0) nastavení lepené brožury [27](#page-26-0) Nastavení modulu Booklet Maker [5](#page-4-0) nastavení obálky [6](#page-5-0), [25](#page-24-0), [27](#page-26-0) nastavení sešitové brožury [27](#page-26-0) nastavení sešitové brožury dělené do složek [28](#page-27-0)

## **O**

obálka předtištěná [25](#page-24-0) předtištěný [9](#page-8-0) vložená [9](#page-8-0), [25](#page-24-0) Obousměrná komunikace [6](#page-5-0) oboustranný tisk [5](#page-4-0), [25](#page-24-0) odstup (creep)

definice [21](#page-20-0) kompenzace [21](#page-20-0) nastavení [6](#page-5-0) nastavení pro mnoho stránek [6](#page-5-0) zadání [27](#page-26-0) ohnuté vnitřní archy [9](#page-8-0), [10](#page-9-0) ohýbání vnitřních archů [11](#page-10-0) okraj pro vazbu [8](#page-7-0) orientace [8](#page-7-0) oříznutí obsahu stránky jak zabránit [17](#page-16-0) otáčení automatické [25](#page-24-0) ovladač tiskárny [5](#page-4-0)

## **P**

posunutí obsahu stránky [17](#page-16-0) Průvodce modulem Booklet Maker [5](#page-4-0), [7](#page-6-0), [27](#page-26-0) první použití [5](#page-4-0) přístup k modulu Booklet Maker [5](#page-4-0), [6](#page-5-0)

## **R**

rozložení pro čtení [5](#page-4-0) rozměry mezery u hřbetu [19](#page-18-0)

## **S**

sešitová [9](#page-8-0) sešitová V1 (dělená do složek) [10](#page-9-0) sešitová vazba [9](#page-8-0) střed zarovnání stránek na [17](#page-16-0)

## **T**

těžká média efekty při tisku na [21](#page-20-0) typy vazby [8](#page-7-0)

## **U**

umístění hřbetu [8](#page-7-0)

## **V**

vazba nahoře s obálkou [25](#page-24-0) vazba vlevo [9](#page-8-0)–[11](#page-10-0) velikost archu [12](#page-11-0) velikost dokumentu zachování [13](#page-12-0) změna v aplikaci [26](#page-25-0) velikost papíru

výběr [12](#page-11-0), [13](#page-12-0), [15](#page-14-0) vylézání kompenzace [17](#page-16-0) zadání [28](#page-27-0) vyřazování [5](#page-4-0) vyřazování, 2-up [5](#page-4-0)

## **Z**

zarovnání obsahu stránky [17](#page-16-0) zařazené úlohy [26](#page-25-0) změna měřítka automatické [14](#page-13-0), [15](#page-14-0) zmenšit na stránku [15](#page-14-0) zpracované úlohy [26](#page-25-0) zvětšení mezer u hřbetu [17](#page-16-0)